Indiana University Health

## Job Aid – Registering Microsoft (MS) Authenticator

These instructions are for registering MS Authenticator as an IU Health team member.

#### Registration Requirements

- Ensure you have an IU Health workstation and the mobile device you wish to use for multi-factor authentication.
	- o An IU Health workstation is an IU Health-issued computer, Badge Tap, Virtual Desktop (VDI), etc.
- Set aside 5-10 minutes to complete the entire registration process in one sitting.
- Download the Microsoft Authenticator app on the mobile device.
	- o App store (Apple or Google Play)
		- **[Download on Apple Store](https://apps.apple.com/us/app/microsoft-authenticator/id983156458)**
		- **[Download on Google Play](https://play.google.com/store/apps/details?id=com.azure.authenticator&referrer=%20adjust_reftag%3Dc6f1p4ErudH2C%26utm_source%3DLanding%2BPage%2BOrganic%2B-%2Bapp%2Bstore%2Bbadges%26utm_campaign%3Dappstore_android)**

#### **Instructions**

1. On an IU Health workstation, go to<https://myaccount.microsoft.com/> and sign in with your IU Health credentials (IU Health email address and password).

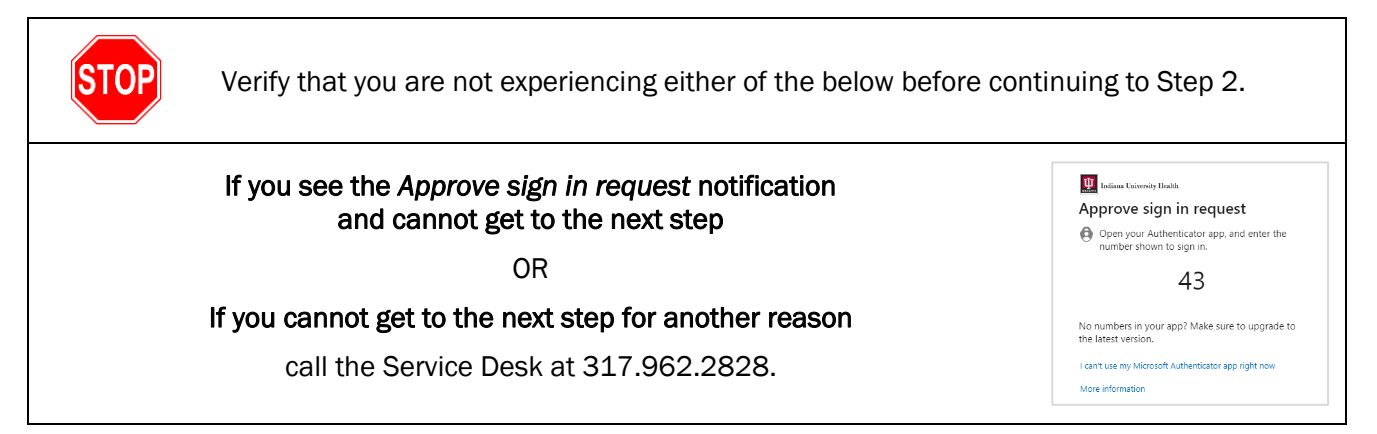

2. Select "Update Info" on the Security Info block on the "My Account" page.

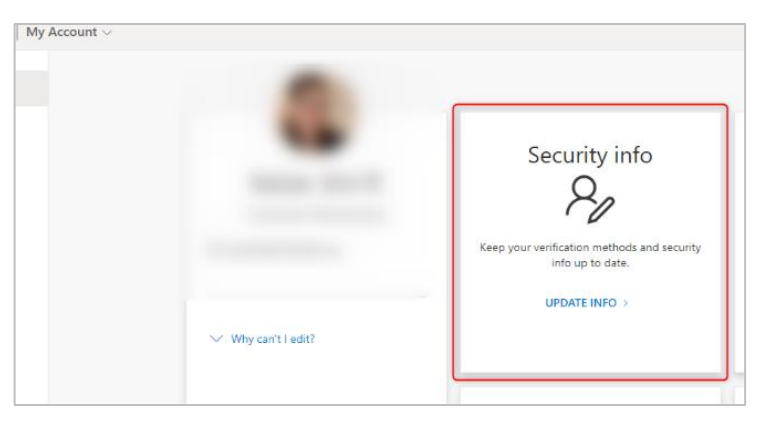

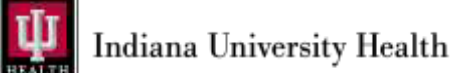

3. Select the blue "+ Add sign-in method" under Security Info.

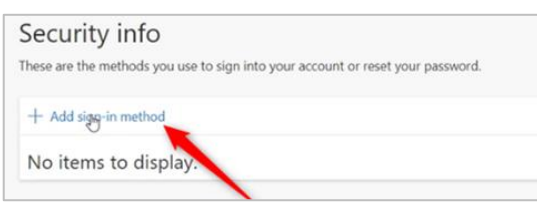

4. Select "Authenticator app" from the dropdown list and select "Add."

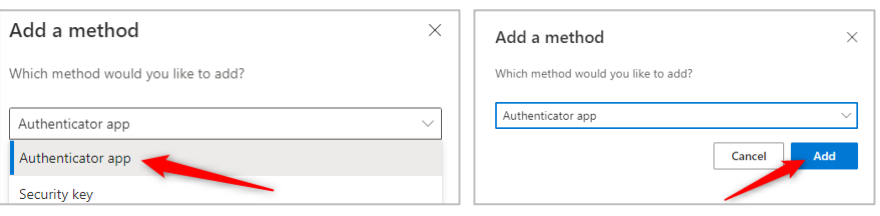

5. When you see the *Start by getting the app* screen, go to your mobile device.

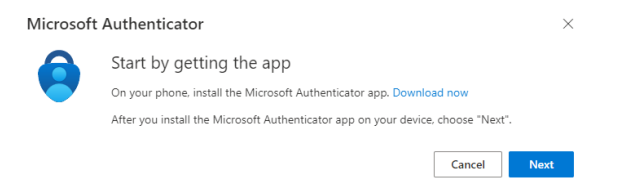

- 6. Install and open the Microsoft Authenticator app on your mobile device (the icon will be a person inside a blue lock).
	- a. On first time set-up, Microsoft may request access to basic application data and may request to send notifications. It is recommended to press "Agree" or "Accept" to these requests.

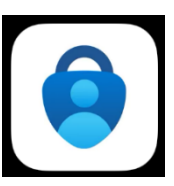

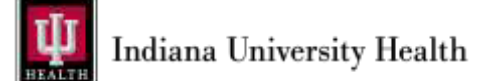

7. On your IU Health workstation, select "Next."

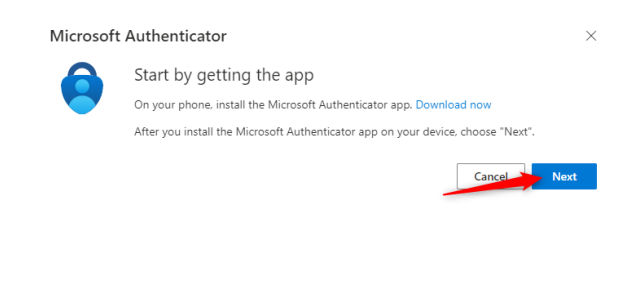

8. Select "Next" again.

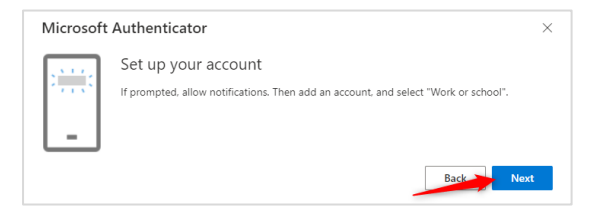

9. When you see the *Scan the QR code* screen, go back to the Authenticator app on your mobile device.

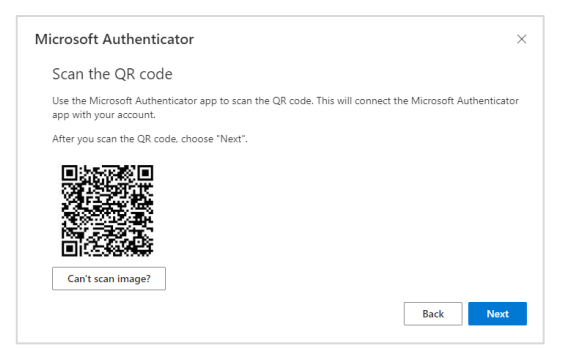

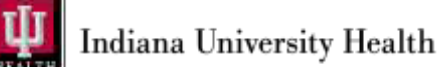

10. Follow the step below that most closely resembles the screen you see in the Authenticator app on your mobile device.

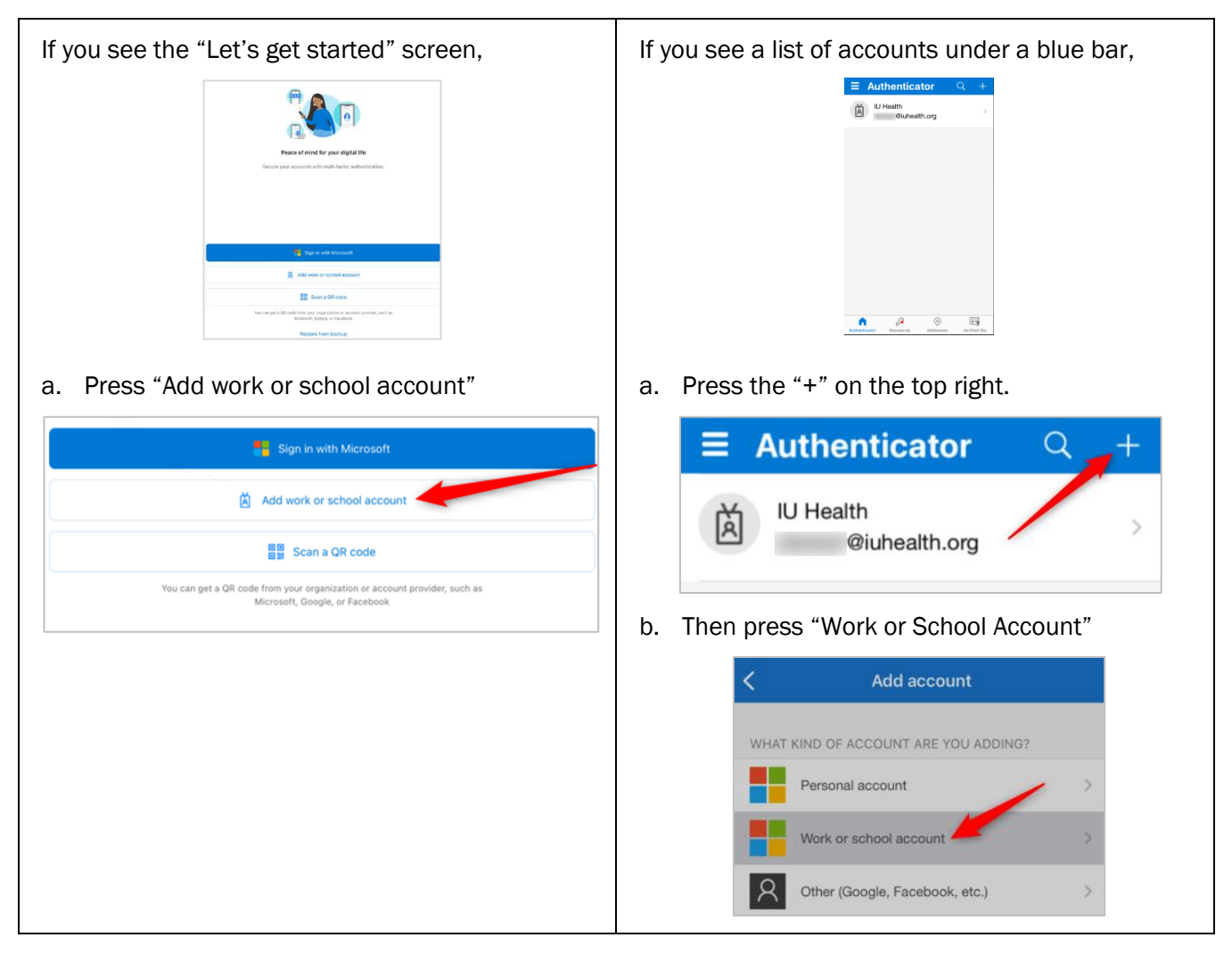

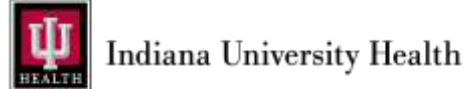

11. In the "Add work or school account pop up, select "Scan QR code" and approve camera permissions if prompted.

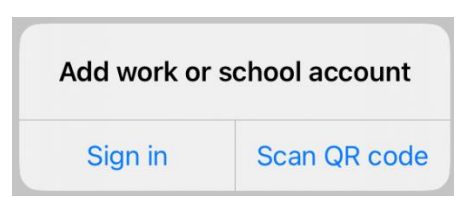

- 12. Using the camera that appears in the app, point your mobile device's camera at the QR code in your browser window.
	- a. If you cannot scan the QR code, select the "Can't scan image?" option below the QR code in your browser to populate a code and a URL for authentication.

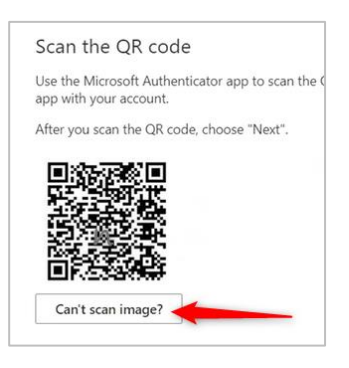

13. On your IU Health workstation, select "Next."

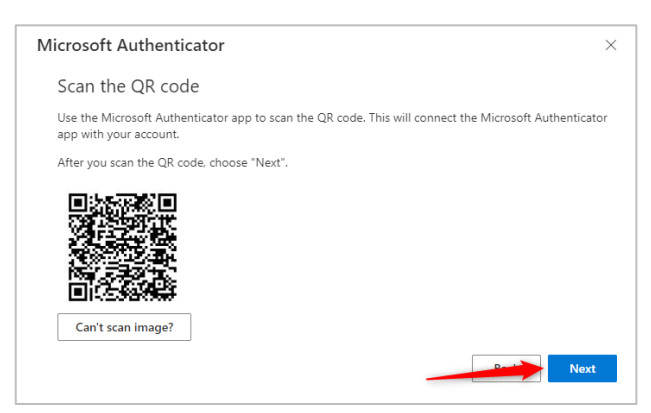

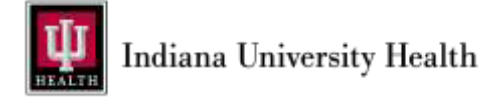

14. You will see the following screen in your browser with a number.

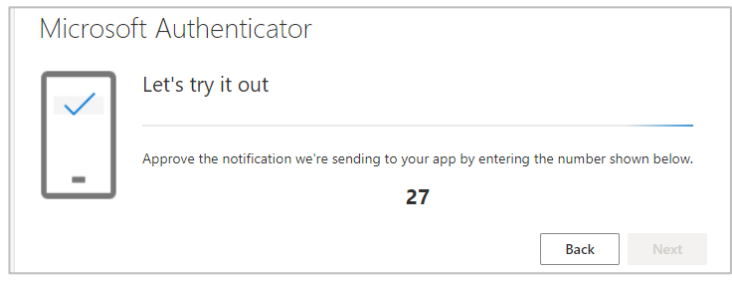

15. On your mobile device, you should receive an "Are you trying to sign in?" notice through your Authenticator app. Enter the number displayed in your browser into the field shown and select "Yes."

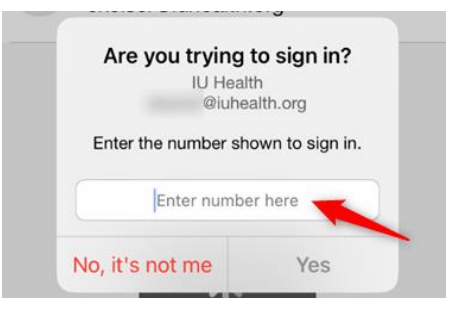

16. In your browser, select "Next" to finish sign-in.

#### Congratulations! You have completed MS Authenticator Registration!

#### Important information

▪ You will now see the following notification when prompted for authentication through MS Authenticator.

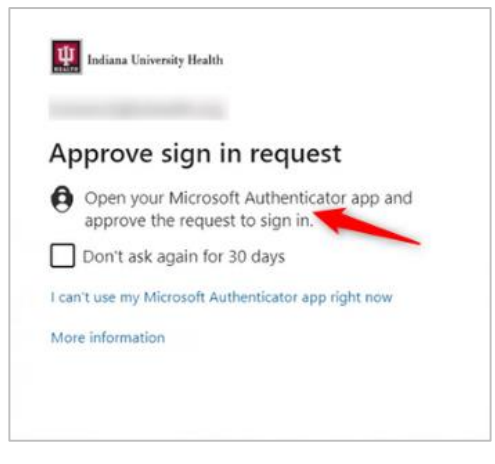

Questions? Contact the Service Desk at 317.962.2828.